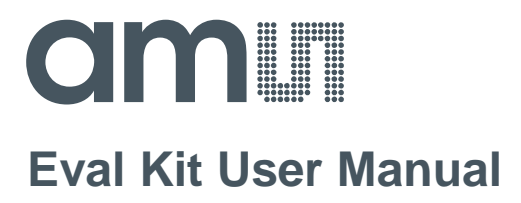

# **ENS Dashboard**

**ams Eval Kit Manual Page 1** [v1-11] 2018-Aug-21 [Document Feedback](http://www.ams.com/Document-Feedback)

## **amill**

### **Content Guide**

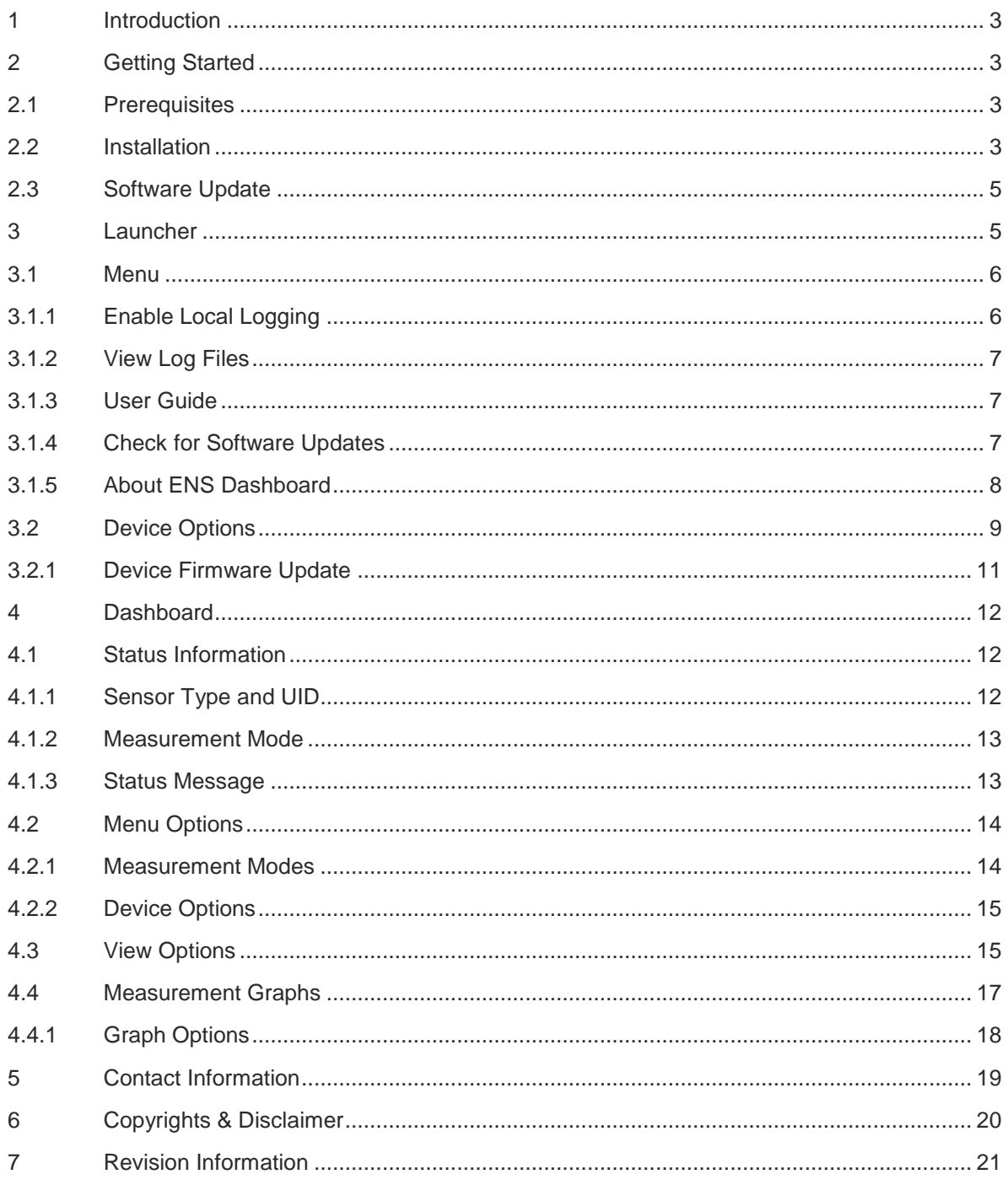

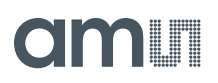

### <span id="page-2-0"></span>**1 Introduction**

This document describes the ENS Dashboard software for Windows. The ENS Dashboard is developed for evaluation of environmental sensor devices. Main features of ENS Dashboard include:

- Monitoring and logging sensor measurement and information
- Sensor development kit firmware update

Currently, ENS Dashboard supports the following evaluation kits:

- CCS811-LG\_EK\_ST(CCS811 Evaluation kit)
- CCS801-DF\_EK\_ST (CCS801 Evaluation kit)
- ENS210-QF\_EK\_ST

To communicate with supporting environmental sensor devices on Windows, a USB-I <sup>2</sup>C bridge is required. Currently ENS Dashboard supports the following USB-I <sup>2</sup>C bridges:

- USB-I2C Dongle (device driver installation may be required)
- ENS-USB-I2CIO

### <span id="page-2-1"></span>**2 Getting Started**

The section describes installation steps of ENS Dashboard software for Windows.

### <span id="page-2-2"></span>**2.1 Prerequisites**

The following lists the requirements for installing and running ENS Dashboard on a Windows machine:

- Microsoft Windows 7 or above
- Microsoft .NET Framework 4.5.1 or above
- Internet connection (for installation, software update and access to the latest documentations)

Device driver installation of USB-I<sup>2</sup>C bridges may be required. Please refer to CCS811 and USB-I2C Dongle user manuals for more information on supported bridges:

- <https://ams.com/ccs811>
- <https://ams.com/usbi2c>

### <span id="page-2-3"></span>**2.2 Installation**

ENS Dashboard Windows installer program can be downloaded from:

<https://ams.com/ensdashboard>

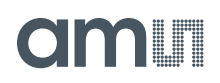

The ENS Dashboard software is deployed via a Windows web installer program. An Internet connection is required during installation. Please also check the downloaded program is digitally signed by ams AG:

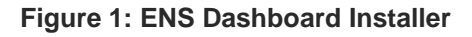

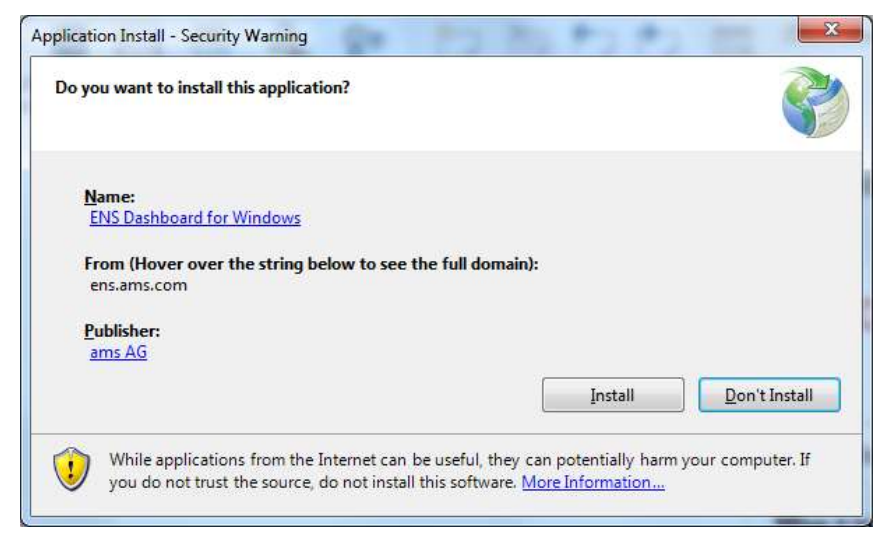

Follow the screen instructions to proceed with the ENS Dashboard installation:

### **Figure 2: Installing ENS Dashboard**

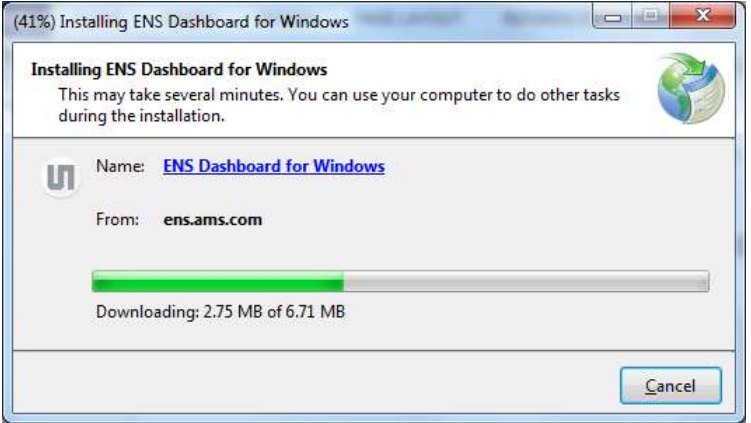

Once installation is completed, ENS Dashboard can be accessed from Windows Start/Program menu:

### **Figure 3: ENS Dashboard Launcher**

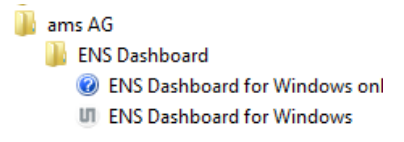

### <span id="page-4-0"></span>**2.3 Software Update**

Software update is performed automatically each time when ENS Dashboard is launched. If a newer version is available, user will be promoted for software update. Also refer to section [3.1.4](#page-6-2) for information about software update.

Note: Users will still be able to run ENS Dashboard without Internet connection. However, they will not be able to receive software update notification if not connected to internet when launching and running ENS Dashboard.

### <span id="page-4-1"></span>**3 Launcher**

The **Launcher** window is shown upon on starting ENS Dashboard. The window shows a list of all currently attached shields/bridges, their connected bridge port, sensor type, UID and status.

### **Figure 4: Launcher Window**

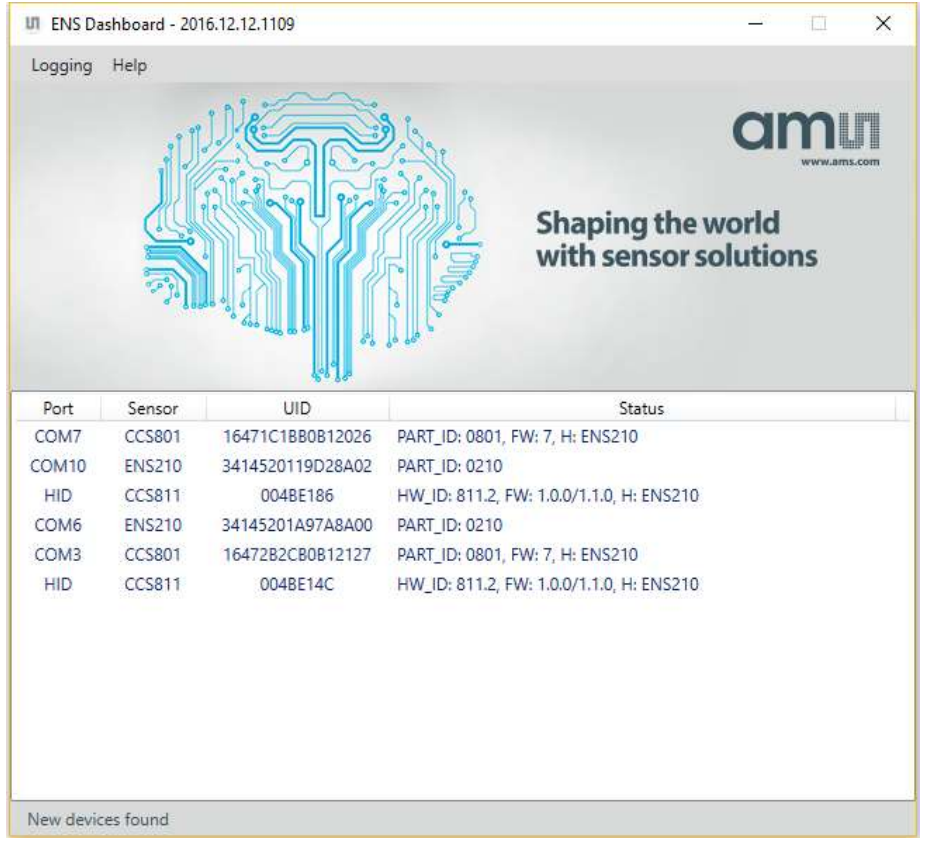

**Status** will display auxiliary sensors (prefixed with "Extra: ") information if available on the sensor shield device, such as humidity, temperature and pressure sensor. When the sensor device is performing measurement, sensor measurement data will also be displayed in the **Status** (same message as described in section [4.4\)](#page-16-0).

### <span id="page-5-0"></span>**3.1 Menu**

Serval menu options are available from the **Launcher** window:

### **Table 1: Launcher Menu Options**

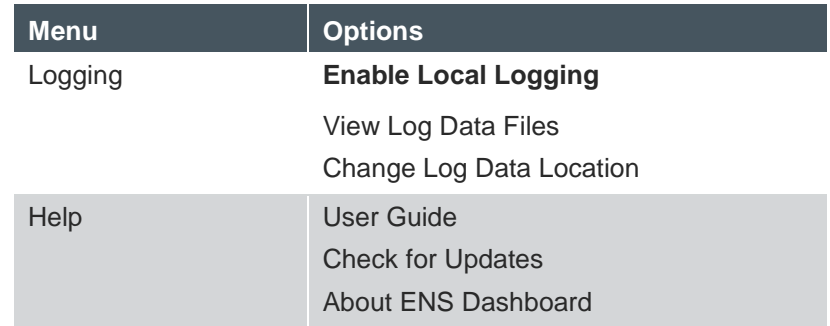

### <span id="page-5-1"></span>**3.1.1 Enable Local Logging**

By default, measurement and error logging are enabled for all attached devices. Users can use **Enable Local Logging** option to enable/disable local data logging.

The default local logging location can be changed by selecting **Change Log Data Location** option from the menu. User will be promoted to select a new location:

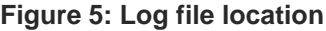

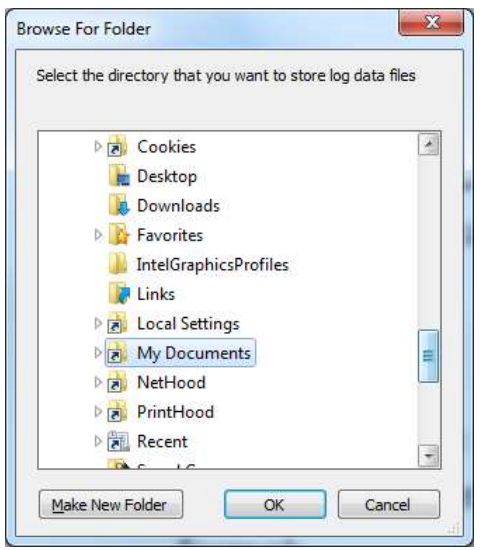

Please note that changing local log data location, or enabling/disabling local logging, will have not have effects on existing running devices. Existing opened device **Dashboard** windows will continue to run using previous local logging setup until the device **Dashboard** window is closed and reopened.

By default, log data are stored in *#EnsDashboard* folder locally under user's profile *Documents* directory, typically:

### *C:\Users\{username}\Documents\#EnsDashboard.*

Users can select **View Log Data Files** option from the menu to open log data folder in file explorer.

Local log data filenames are prefixed with sensor type and UID. In general, measurement log data filename has the following format:

*{sensor/device}\_{UID}\_{timestamp}.csv*

System and error data are stored in a file separated from measurement log data file, which has the following filename convention:

*#{sensor/device}\_{UID}\_SYS.log*

The following screenshot shows an example of files in log data directory:

#### **Figure 6: Log file Directory**

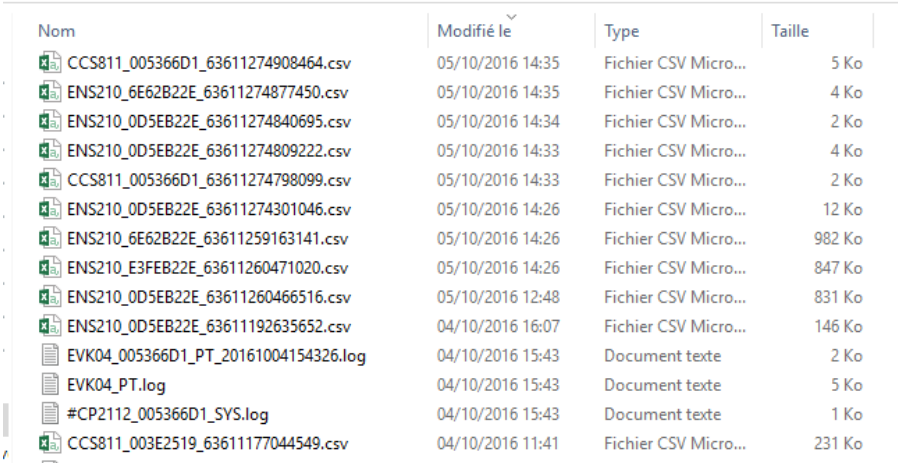

Please refer to "Log File Format" document for information on log file content format.

### <span id="page-6-0"></span>**3.1.2 View Log Files**

Selecting this option will open current log data file folder where log data files are stored. Please refer to *ENS Dashboard Log File Data* document for more information on log file data.

### <span id="page-6-1"></span>**3.1.3 User Guide**

User can download the latest ENS Dashboard user manual by selecting this option.

### <span id="page-6-2"></span>**3.1.4 Check for Software Updates**

Software update is performed automatically each time when ENS Dashboard is launched:

### **MALL**

### **Figure 7: Check for Updates**

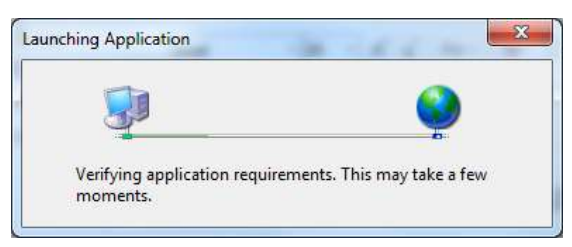

User may also check for software update explicitly by selecting **Check for Updates** from the **Launcher** window menu. If an update is available, user will be promoted for update installation:

#### **Figure 8: Update Available**

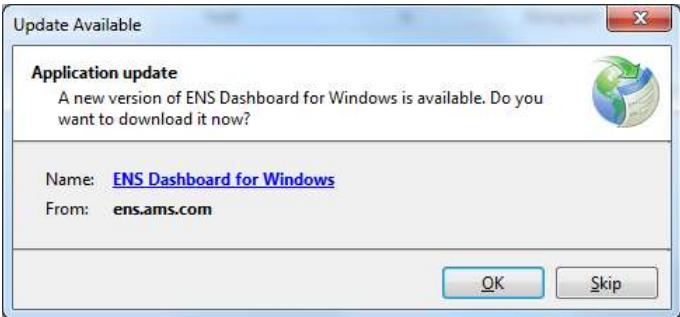

Follow the screen instructions to proceed update installation:

### **Figure 9: Updating ENS Dashboard**

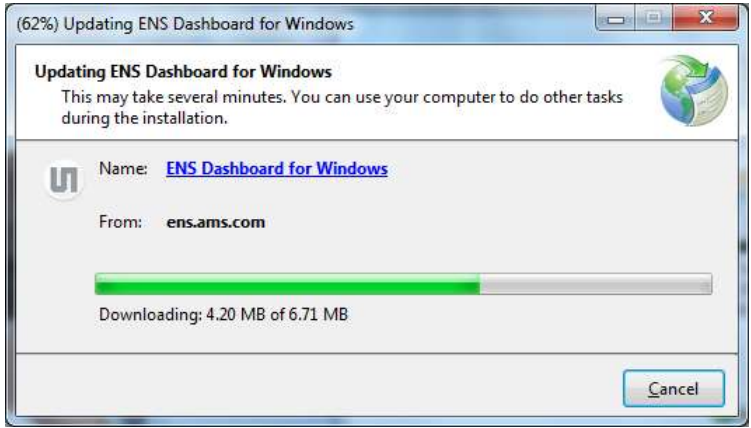

ENS Dashboard will be restarted automatically when the update installation is completed.

### <span id="page-7-0"></span>**3.1.5 About ENS Dashboard**

**About ENS Dashboard** dialog displays ENS Dashboard software version information:

### n L

### **Figure 10: About ENS Dashboard Dialog**

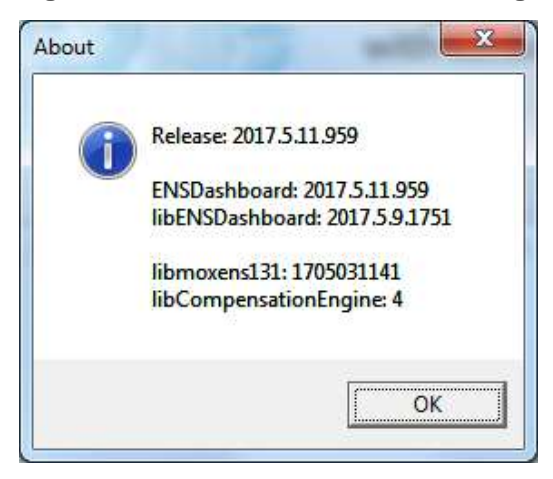

Information in this dialog should be noted when reporting any issue.

### <span id="page-8-0"></span>**3.2 Device Options**

Various device options are available via right-click context menu. Availability of device actions are device dependent:

### **Table 2: Device Menu Options**

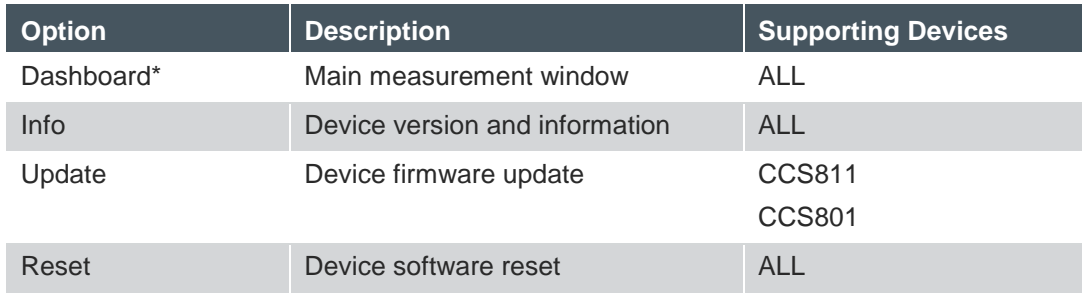

\* Note: Default option, which is highlighted in bold, can also be accessed by double-click on selected device.

For example, the following shows options available for ENS210 sensor device:

### dm I

### **Figure 11: Context Menu**

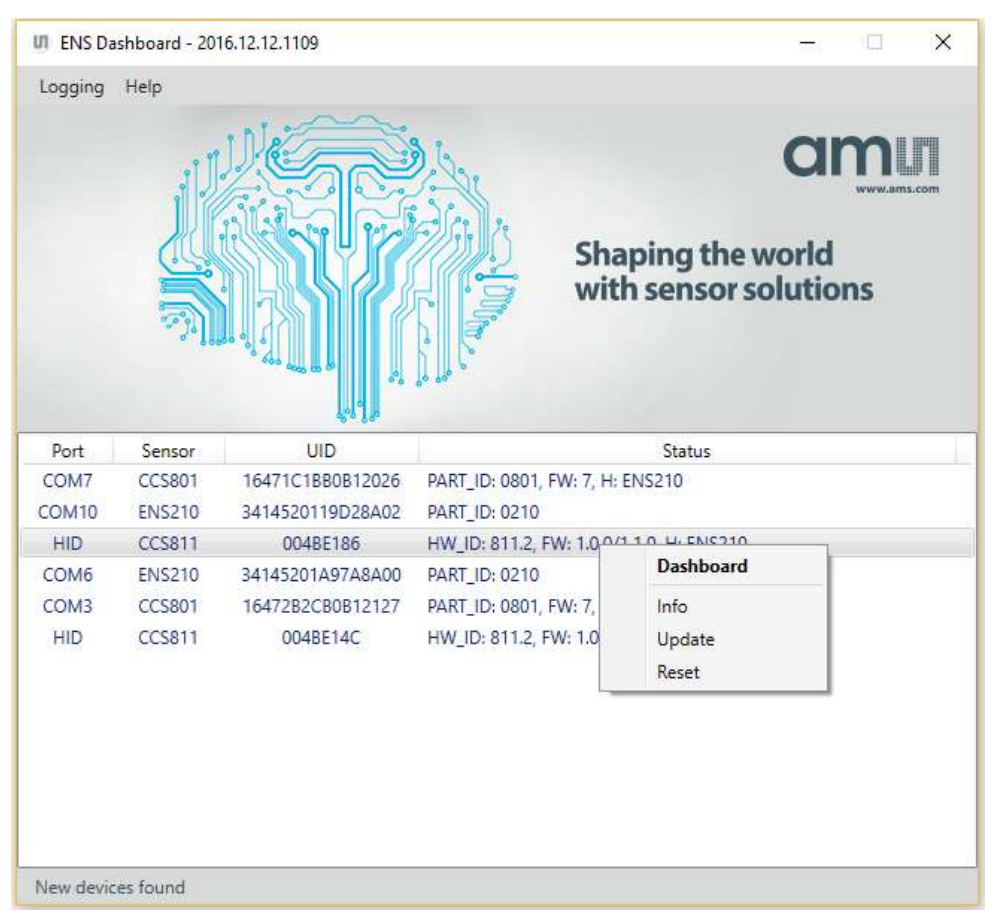

**Info** option shows device information such as attached bridge and sensor shield device information:

### **Figure 12: Device Info**

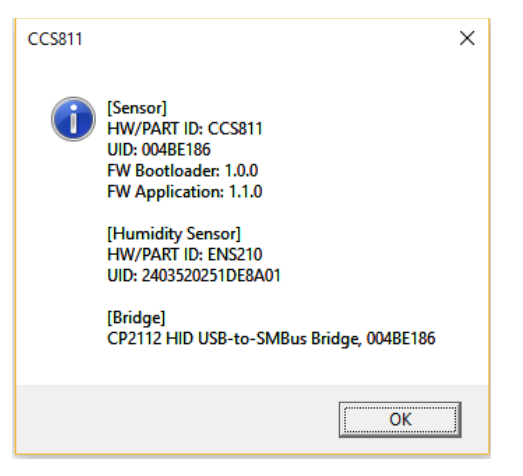

### <span id="page-10-0"></span>**3.2.1 Device Firmware Update**

If the attached device supports device firmware update, when the device **Update** option is selected, the **Dashboard** will first try to query and see if there is a newer firmware release available from ams server. If so, user will be prompted a firmware update dialog similar to the following:

### **Figure 13: Firmware Release from ams Server**

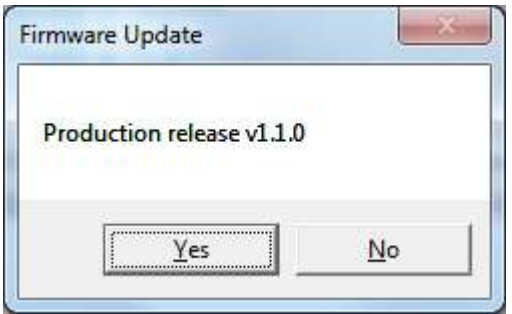

If attached device is already loaded with the latest firmware release, or no firmware is available from ams server, or user decided to load a different firmware release, the following dialog will be promoted instead, and user may select firmware image from local disk:

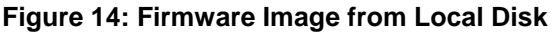

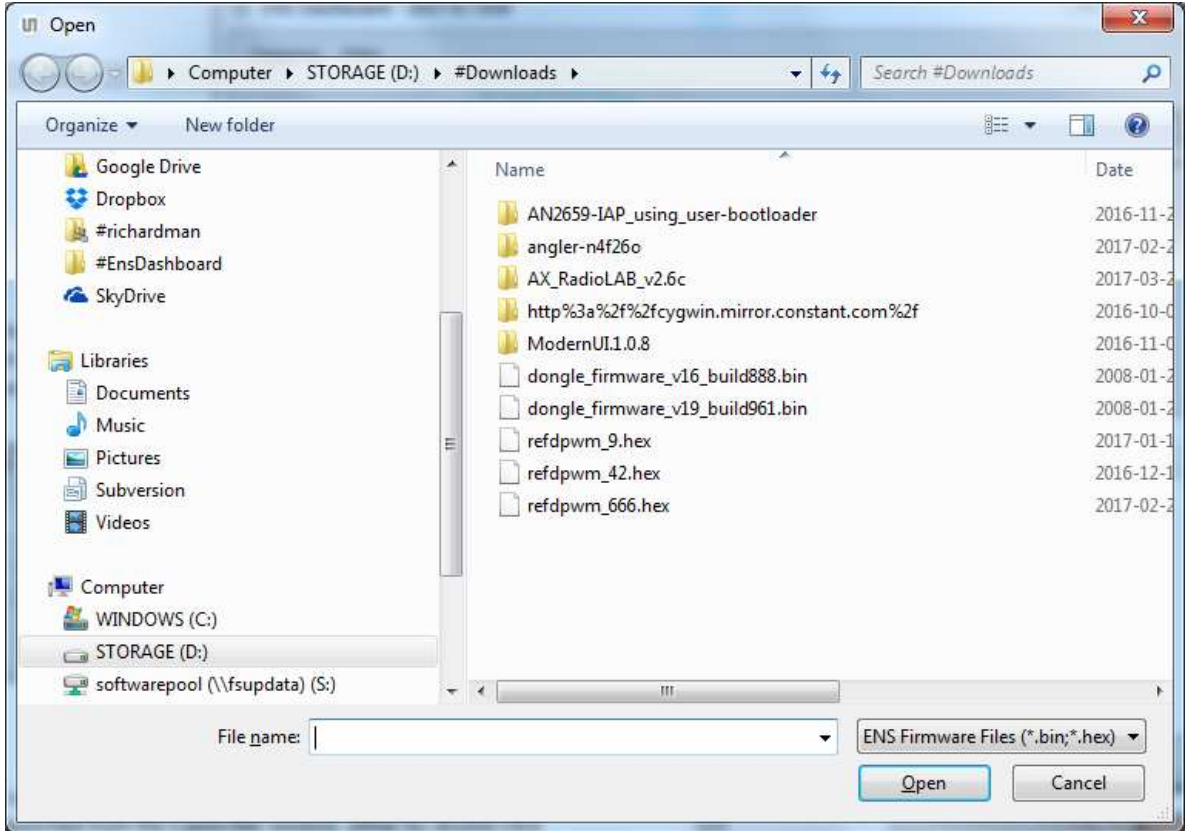

### <span id="page-11-0"></span>**4 Dashboard**

The **Dashboard** window displays sensor information and measurement data of an attached sensor device. The **Dashboard** window can be launched from the **Launcher** window, either by double-click on a selected device, or by selection "Dashboard" from the right-click option menu. By default, all devices will be running in idle mode.

### **Figure 15: Dashboard Window**

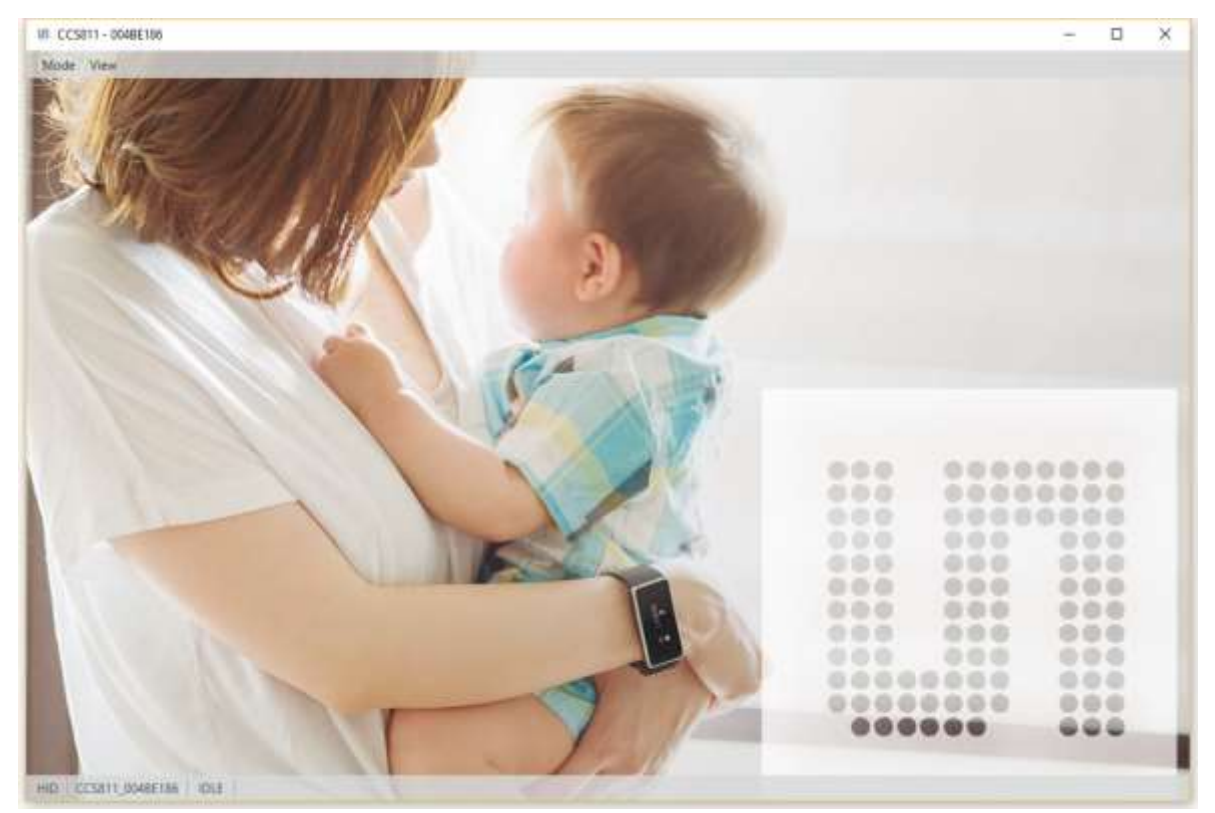

The **Dashboard** displays sensor device information and measurement data as described in following sections.

### <span id="page-11-1"></span>**4.1 Status Information**

The measurement window provides the following status information at the bottom of **Dashboard** window:

- Bridge Communication Port
- Sensor Type and UID
- Measurement Mode
- Status

### <span id="page-11-2"></span>**4.1.1 Sensor Type and UID**

**Sensor Type and UID** status shows the sensor type and UID of current attached sensor device to the measurement window. Detail information of the sensor device is displayed when user hover on the status area:

**ams Eval Kit Manual Page 12** [v1-11] 2018-Aug-21 [Document Feedback](http://www.ams.com/Document-Feedback)

### NIFI

### **Figure 16: Sensor Type and UID**

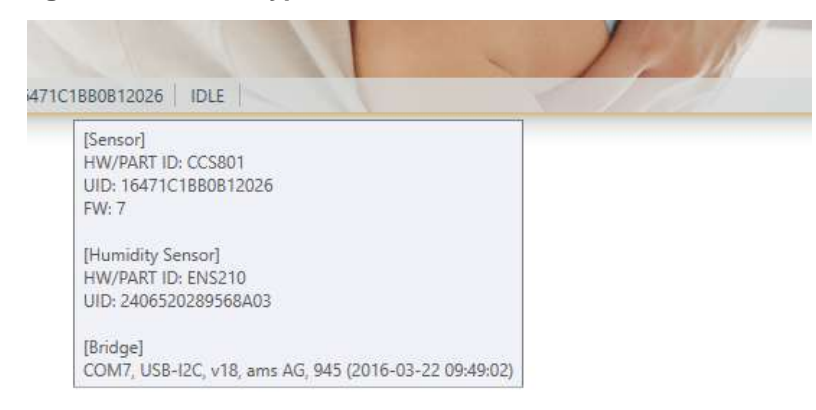

Sensor type and sensor/bridge device UID information are also displayed in the **Dashboard** window's title:

### **Figure 17: UID**

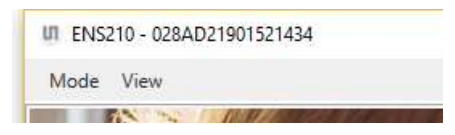

### <span id="page-12-0"></span>**4.1.2 Measurement Mode**

**Measurement Mode** status shows current running measurement mode. For more information about measurement modes, please refer to section [4.2.1.](#page-13-1)

### <span id="page-12-1"></span>**4.1.3 Status Message**

**Status** displays various device message and status, such as measurement data and error message, etc. For example, the following status message is displayed when CCS811 device enters IAQ 1S measurement mode:

### **Figure 18: Status Message**

CCS801\_16471C1BB0B12026 | IAQ\_1S | Waiting for data...

The following message is displayed when the CCS811 sensor device is running IAQ 1S measurement mode. Measurement data are displayed:

### **Figure 19: Status Message with Active Device**

HID  $\vert$  CCS811\_004BE186  $\vert$  IAQ\_1S  $\vert$  eCO2 = 400ppm, eTVOC = 0ppb, Rs = 21kQ, RH.T = 22.7°C, RH = 41%

Please refer to section [4.4](#page-16-0) for information about measurement data display in status.

Status area is colour coded based on the device and measurement state:

**Table 3: Device Menu Options**

| <b>Colour</b> | <b>Measurement/Device State</b>                        |
|---------------|--------------------------------------------------------|
| Grey          | Device is idle, not running measurement                |
| <b>Blue</b>   | Device is running in one of supported measurement mode |
| Amber         | Device error, or measurement data invalid.             |

Examples of colour coded status messages when indicates error:

### **Figure 20: Amber coloured error status**

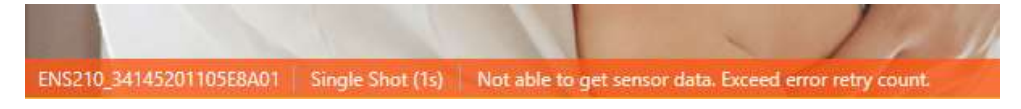

### <span id="page-13-0"></span>**4.2 Menu Options**

The **Dashboard** window provides several menu options to perform sensor measurement and display. From the **Dashboard** window menu, user may start or switch between supported measurement modes on attached device, and toggle various measurement display options.

### <span id="page-13-1"></span>**4.2.1 Measurement Modes**

Measurement **Modes** menu lists all supported operation modes of sensor devices. These options allow user to switch between supported measurement modes on attached sensor device. Available measurement modes are device dependent:

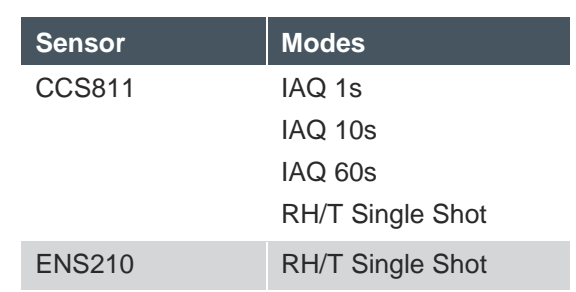

#### **Table 4: Measurement Modes**

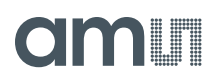

Note: IAQ 1s/10s/60s performs resistance/eCO2/eTVOC measurement at 1 second, 10 seconds and 60 seconds interval respectively. Please refer to evaluation kit datasheets for information about measurement and drive mode each sensor kits support.

For example, measurement **Mode** options available for ENS210 are:

### **Figure 21: Measurement Modes**

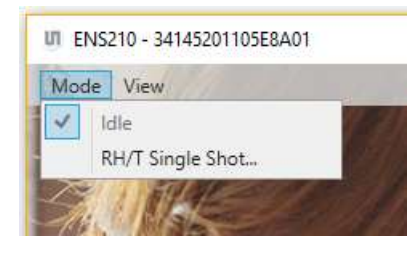

### <span id="page-14-0"></span>**4.2.2 Device Options**

Additional sensor device dependent menu options may appear depends on attached sensor device and running measurement modes:

#### **Table 5: Device Options**

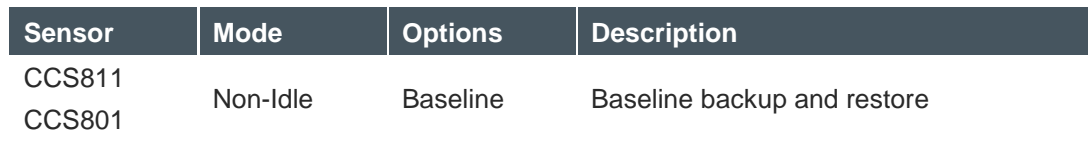

### **Figure 22: Sensor Device Dependent Options**

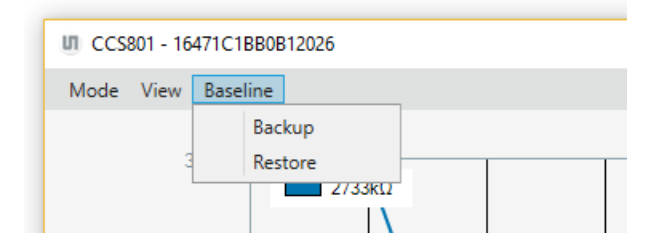

### <span id="page-14-1"></span>**4.3 View Options**

**View** menu provide options to configure measurement graphs. User can adjust various setting of displaying measurement graph. Measurement graphs can be individually enabled or disabled, by selecting corresponding measurement graph from the **View** menu. For example, for CCS811, available measurement graphs are:

## m

### **Figure 23: View Options**

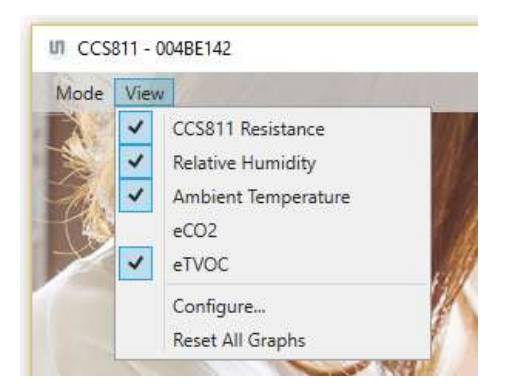

<span id="page-15-0"></span>Availability of measurement graphs are sensor device dependent. The table below shows list of measurement graphs available for all supporting devices:

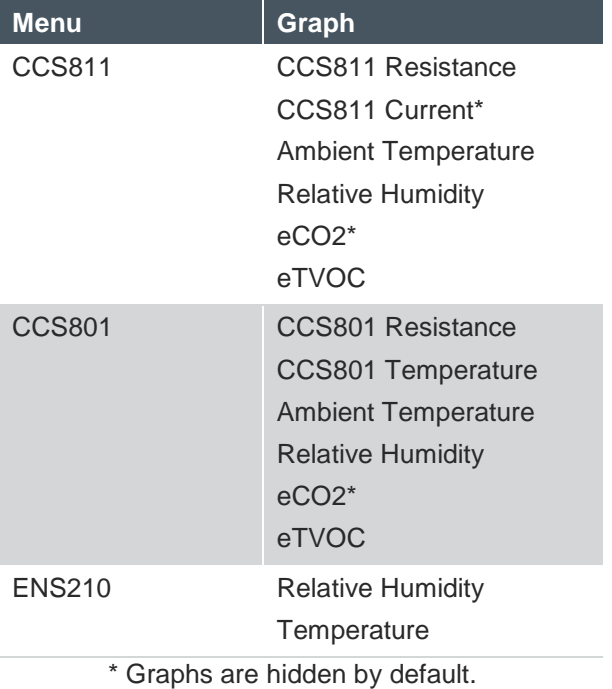

### **Table 6: Measurement Graphs**

The following table lists general view options which will apply to all displaying measurement graphs:

### **Table 7: View Options**

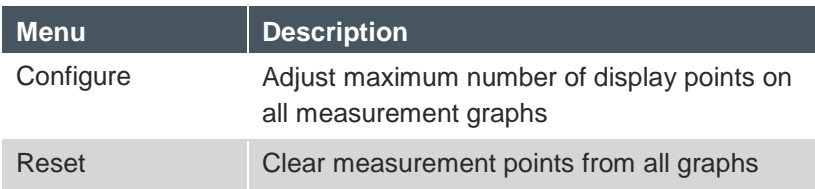

### <span id="page-16-0"></span>**4.4 Measurement Graphs**

When the device is not idle and running one of supported measurement modes, the **Dashboard** window will display all available sensor measurement graphs by default (refer to [Table 6:](#page-15-0)  [Measurement Graphs\)](#page-15-0). This provides user a graphical overview of all sensor measurement data received from the attached device.

For example, ENS210 sensor device has only humidity and temperature measurement data available. By default, graphs for both measurement data are displayed when the device is not idle:

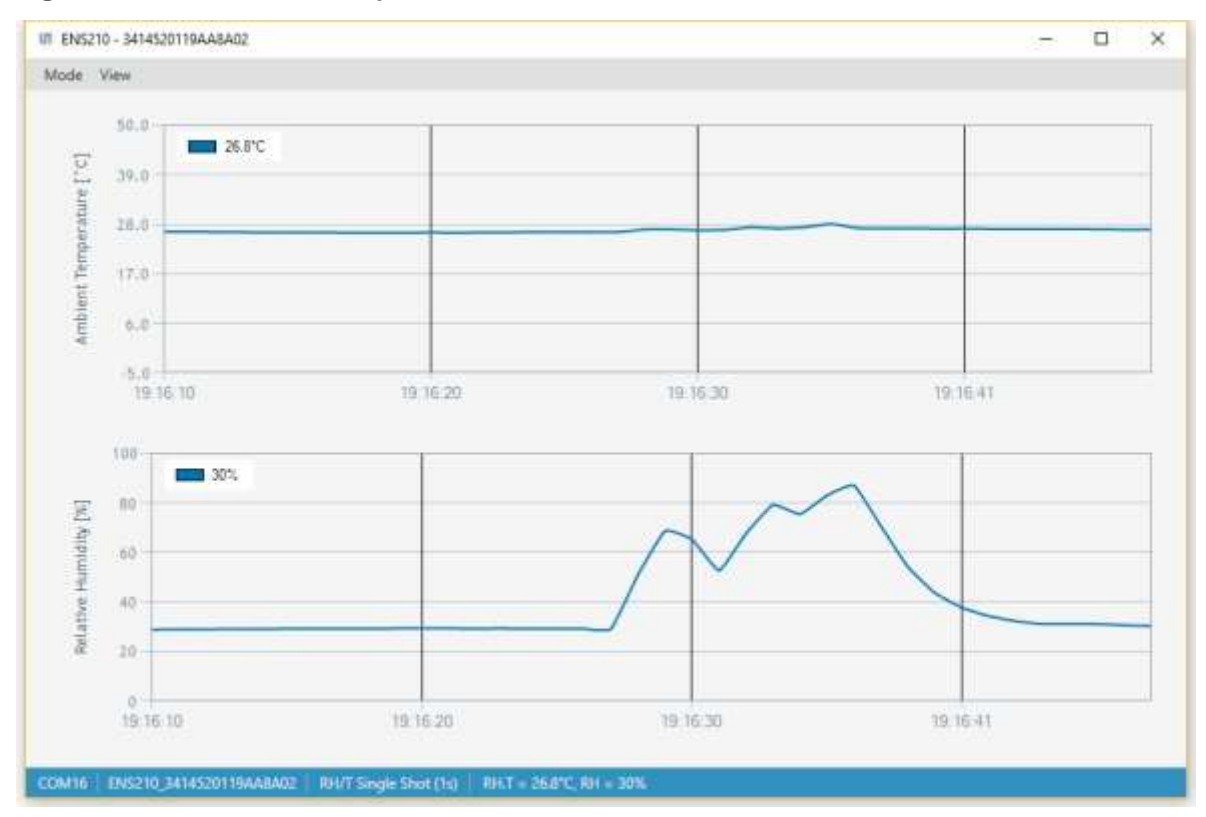

#### **Figure 24: Measurement Graphs**

Measurement graphs can be individually enabled/disabled. However, all sensor measurement data will still be shown in the **Status**.

Displaying measurement data are sensor device dependent. In general, one or more of the following measurement data may be displayed:

- {SENSOR}.T: Ambient temperature in degree Celsius °C
- {SENSOR}.RH: relative humidity in %
- $\cdot$  {SENSOR}.Rs: sensor resistance in ohms  $\Omega$
- eCO2: equivalent CO2 in ppm

**ams Eval Kit Manual Page 17** [v1-11] 2018-Aug-21 [Document Feedback](http://www.ams.com/Document-Feedback) eTVOC: total equivalent TVOC in ppb

Currently, all measurement data will be displayed in measurement units as described above.

### <span id="page-17-0"></span>**4.4.1 Graph Options**

Several graph options are available via independent context menu (right-click). For example:

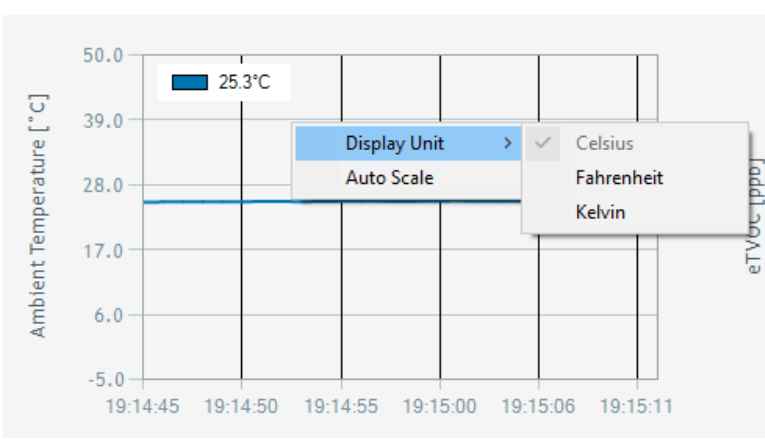

### **Figure 25: Graph Options**

Context menu available for each of measurement graph:

### **Table 8: Measurement Graph Options**

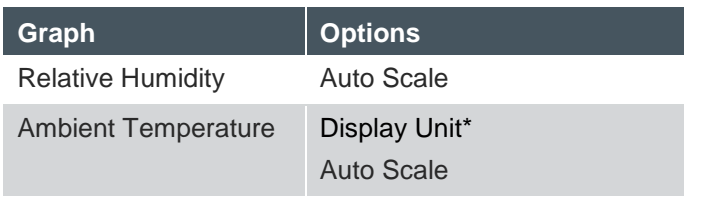

### **amin**

### <span id="page-18-0"></span>**5 Contact Information**

**Technical Support is available at:** [www.ams.com/Technical-Support](http://www.ams.com/Technical-Support)

**Provide feedback about this document at:** [www.ams.com/Document-Feedback](http://www.ams.com/Document-Feedback)

**For further information and requests, e-mail us at:** [ams\\_sales@ams.com](mailto:ams_sales@ams.com)

**For sales offices, distributors and representatives, please visit:**  [www.ams.com/contact](http://www.ams.com/contact)

### **Headquarters**

ams AG Tobelbader Strasse 30 8141 Premstaetten Austria, Europe

Tel: +43 (0) 3136 500 0 Website: [www.ams.com](http://www.ams.com/)

### <span id="page-19-0"></span>**6 Copyrights & Disclaimer**

Copyright ams AG, Tobelbader Strasse 30, 8141 Premstaetten, Austria-Europe. Trademarks Registered. All rights reserved. The material herein may not be reproduced, adapted, merged, translated, stored, or used without the prior written consent of the copyright owner.

Demo Kits, Evaluation Kits and Reference Designs are provided to recipient on an "as is" basis for demonstration and evaluation purposes only and are not considered to be finished end-products intended and fit for general consumer use, commercial applications and applications with special requirements such as but not limited to medical equipment or automotive applications. Demo Kits, Evaluation Kits and Reference Designs have not been tested for compliance with electromagnetic compatibility (EMC) standards and directives, unless otherwise specified. Demo Kits, Evaluation Kits and Reference Designs shall be used by qualified personnel only.

ams AG reserves the right to change functionality and price of Demo Kits, Evaluation Kits and Reference Designs at any time and without notice.

Any express or implied warranties, including, but not limited to the implied warranties of merchantability and fitness for a particular purpose are disclaimed. Any claims and demands and any direct, indirect, incidental, special, exemplary or consequential damages arising from the inadequacy of the provided Demo Kits, Evaluation Kits and Reference Designs or incurred losses of any kind (e.g. loss of use, data or profits or business interruption however caused) as a consequence of their use are excluded.

ams AG shall not be liable to recipient or any third party for any damages, including but not limited to personal injury, property damage, loss of profits, loss of use, interruption of business or indirect, special, incidental or consequential damages, of any kind, in connection with or arising out of the furnishing, performance or use of the technical data herein. No obligation or liability to recipient or any third party shall arise or flow out of ams AG rendering of technical or other services.

### **SIAATH**

### <span id="page-20-0"></span>**7 Revision Information**

### **Changes from previous version to current revision 1-11 (2018-Aug-21)**

Version 1-11: Minor document corrections

Version 1-10: Updated URLs.

Version 1-09: Document content updates.

Version 1-08: Document content updates.

Version 1-07: Updated on screenshots to reflect naming changes in menu options and graphs.

Version 1-06: Removed legacy CCS EVKs support.

Version 1-05: Minor updates.

Version 1-04: Updated ENS Dashboard setup program URL.

Version 1-03: Document content updates.

Version 1-02: Various updates to reflect ENS Dashboard 2016.12.20.1437 release

Version 1-01: Various updates to reflect ENS Dashboard 2016.11.10.1234 release

Initial version 1-00

**Note:** Page numbers for the previous version may differ from page numbers in the current revision. Correction of typographical errors is not explicitly mentioned.